# 網站設定-選單設定:選單保密

選單保密的功能分為兩種:

(A)將選單群組對外保密,只有登入此網站的成員才可見到。 (B)將選單群組,針對特定的成員類別開放,或針對個別成員開放。

## 什麼是選單群組?

## 什麼是成員類別?

網站的左右兩側為選單區,預設的網站模組已 網站預設有多種不同的成員類別,例如:老師、 建立好許多分區,這些分區即稱為"選單群組"。 學生、家長、團員、...等。

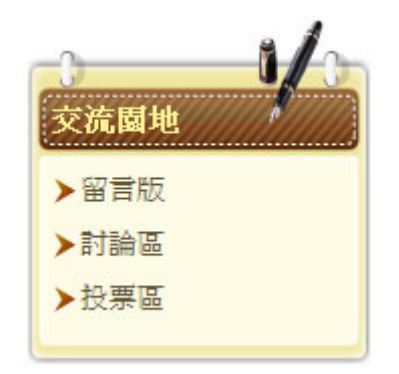

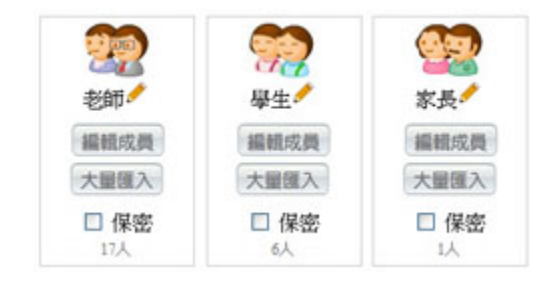

# (A)對外保密設定:

每個選單群組右上角皆有設定的鎖圖示,按一下鎖可以切換狀態,鎖開啟表示完全公開,鎖關閉表示 只有網站成員登入才看的到。

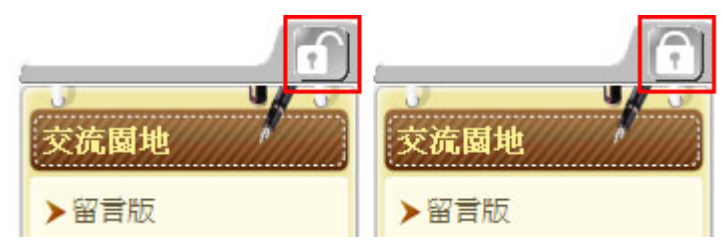

# (B)特定類別成員保密設定:

1. 選擇你要設定保密的選單群組:

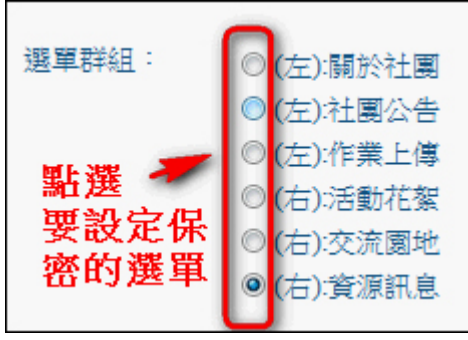

2. 會出現下方的畫面

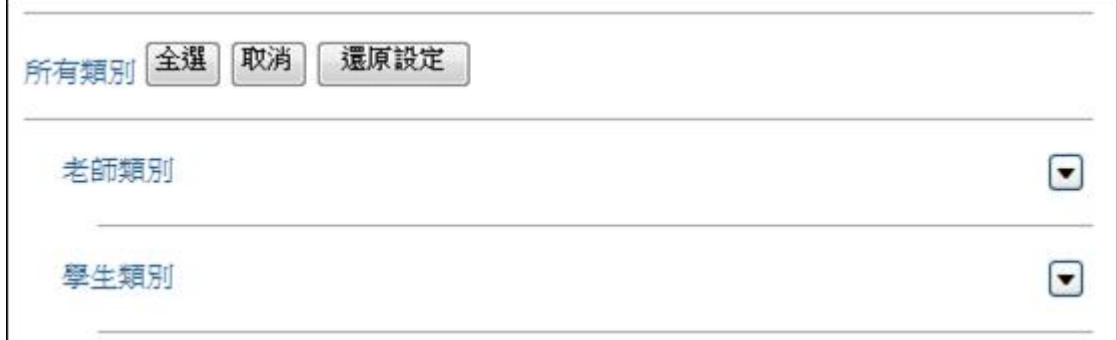

A."全選":可以將全部的類別及成員選取起來。

B."取消":可以將全部的類別及成員取消選取。

C."還原設定:若選單保密已有設定特定成員,如不小心按到有類別成員右邊的 "全選" 及 "取 消",請勿點最下面的 "確定設定",可點 "還原設定" 來還原您原本的保密設定。

舉例 1:只有管理者可以觀看模式。 1.選擇你要設定的選單群組。 2.點擇所有類別成員右邊的 "取消"。 3.到最下面按下 "確定設定",即可完成。

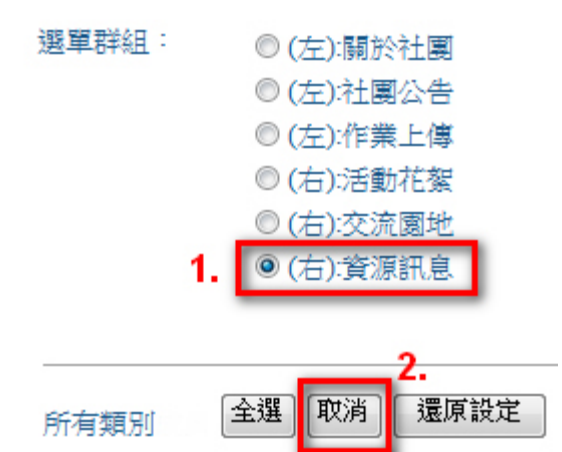

3.若您想要設定特別類別或特定成員才能使用特定選單,可以繼續往下面設定。 4.先點選所有類別的"取消",再點需設定的類別 (ex:學生類別) 右方的倒三角型。

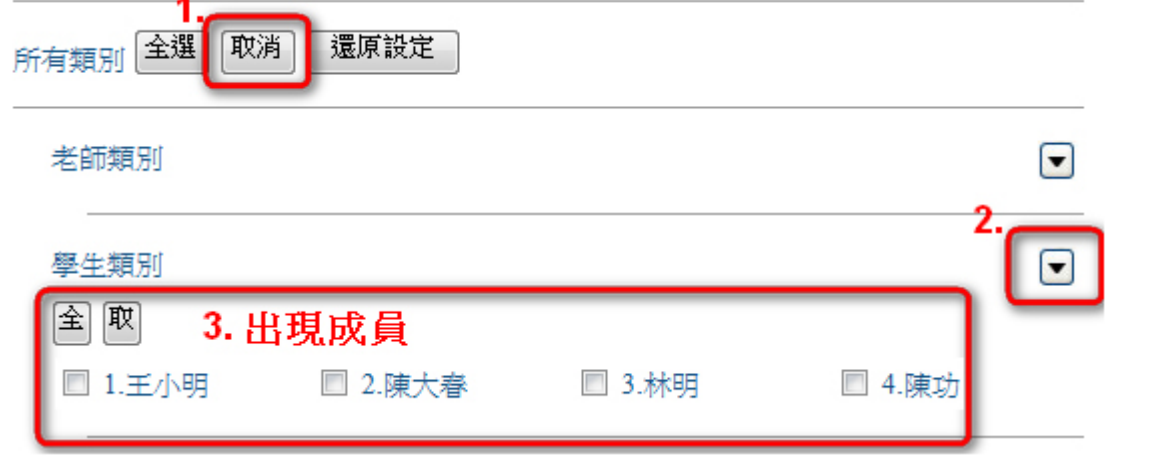

5.可利用上圖中各類別下面的"全"及"取"進行,進行各類別的全部選取及取消的動作。 6.若您要進行特別成員設定的話,只需將成員勾選起來即可。

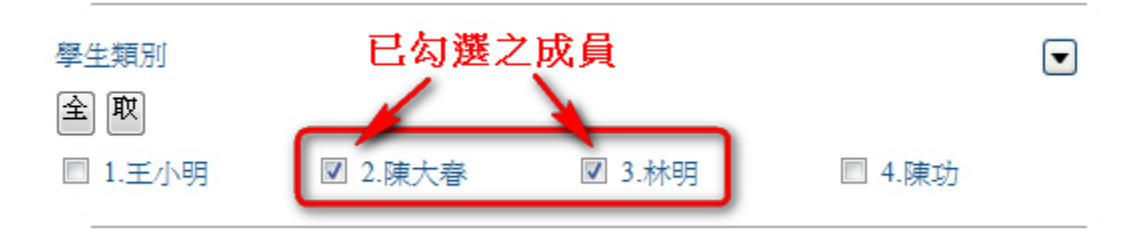

舉例 2:設定特別類別(ex:(右):交流園地)中特定成員(ex:學生類別中的陳大春&林明)能觀看:

1.選擇你要設定的選單群組。

2.點擇所有類別成員右邊的"取消"。

3.於某類別成員的右邊將倒三角型的按鈕按下,即可出現該類別成員列表。

4.指定特定成員觀看(ex:學生類別中的陳大春&林明),則將該類別中的成員前方勾選。 5.最後按下"確定設定"。

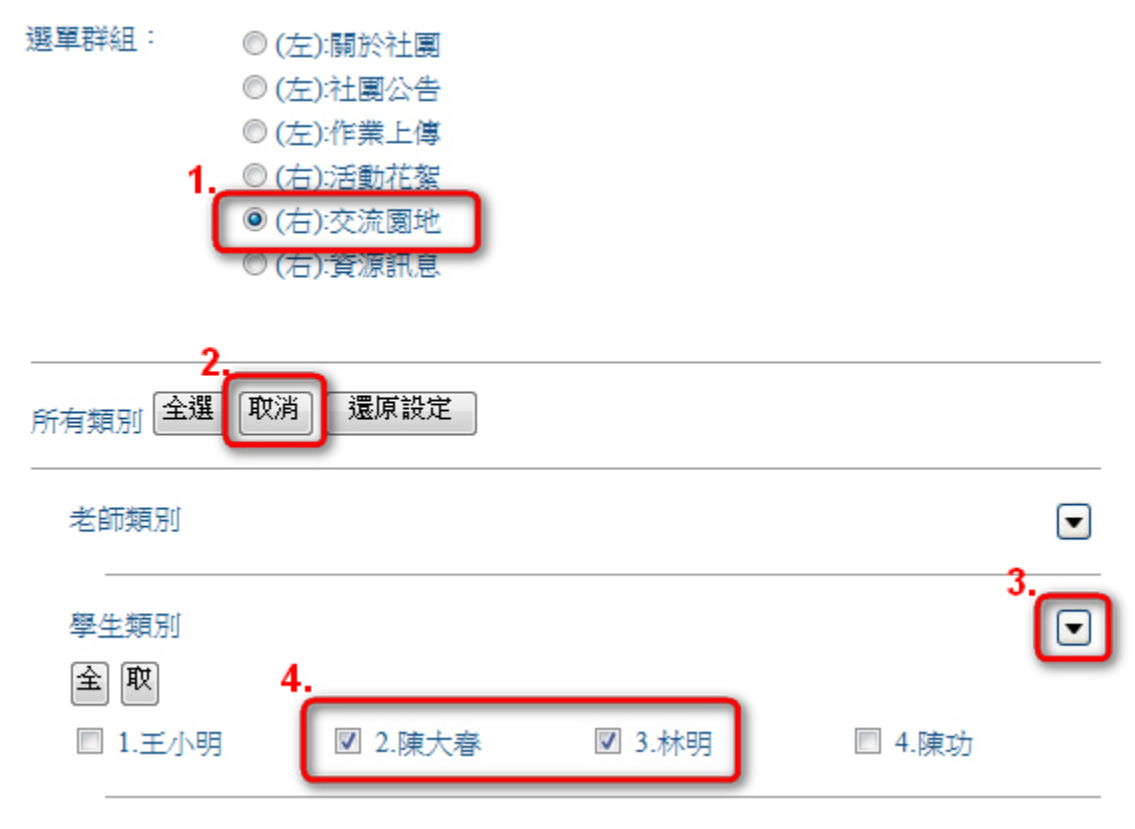

# 模組介紹、作業上傳

功能:

- ‧新增、編輯、刪除作業與說明
- ‧可上傳檔案功能
- ‧可設定特定類別成員繳交作業
- ‧可設定繳交檔案格式、數量(最多 3 個)
- ‧可設定繳交作業期限
- ‧可設定作業觀摩
- ‧可設定線上給予作業評量

適用:

- ‧收取數位作業
- ‧數位作業線上觀摩
- ‧線上作業評分
- ‧作業繳交記錄

作業列表書面: カランス おおや おおや 新増作業書面:

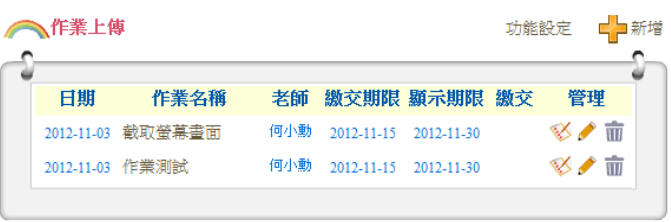

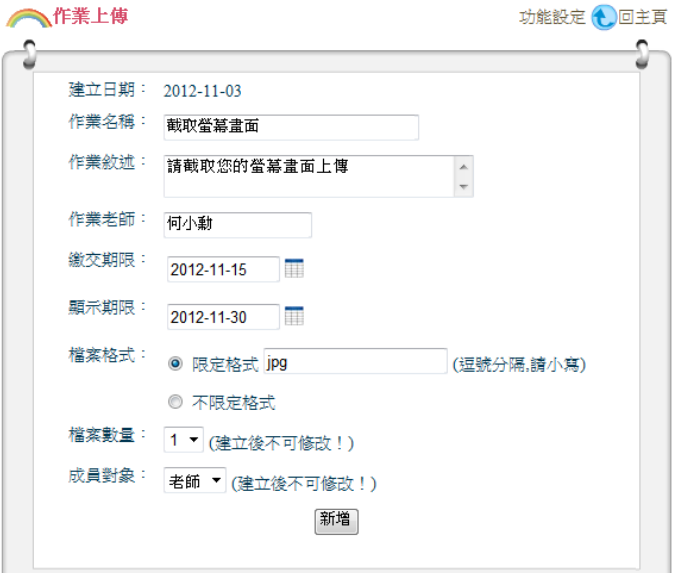

### 作業繳交畫面: 作業評量畫面:

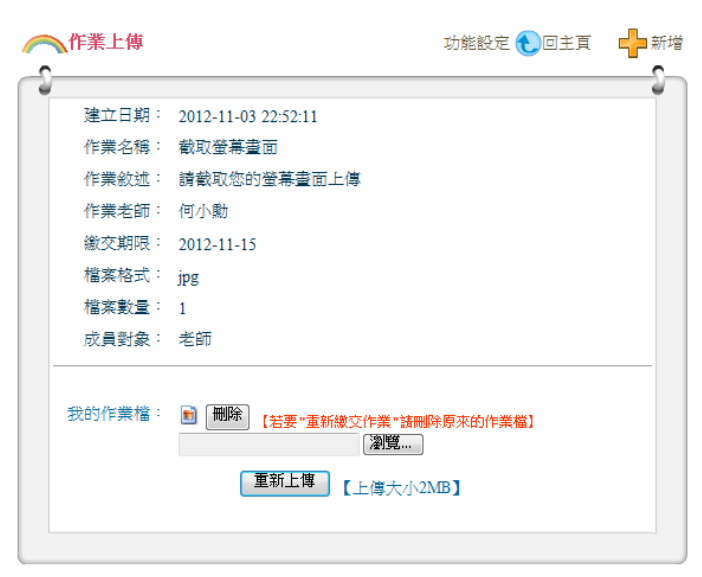

**Contract Contract Contract Contract Contract** 

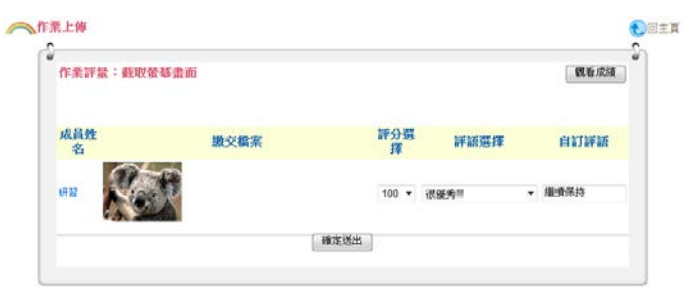

# 作業已評分畫面: カントリン おおや ウンドン あいちょう しゅうしょう

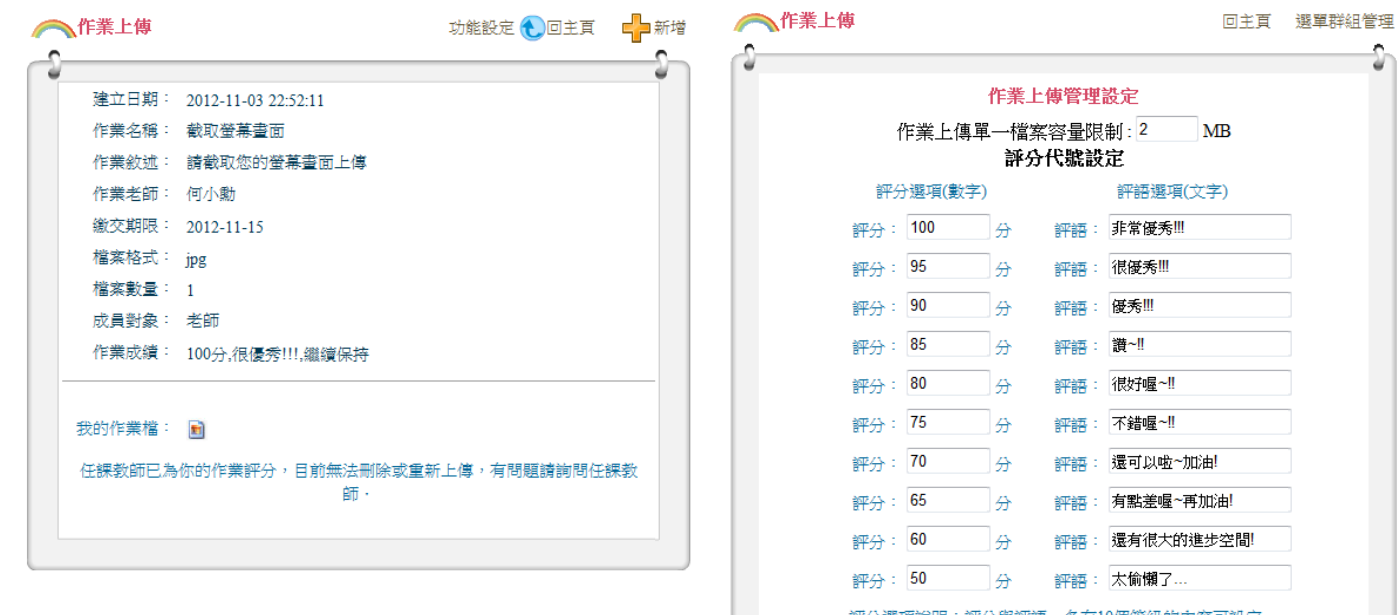

評分選項說明:評分與評語,各有10個等級的內容可設定。 ...<br>- 這些設定會顯示在評分時的選項。 談定

Û